## **How to Review Attorney Time by Date Report**

This report can be used to verify time billed across multiple cases on a given day or period of time. The attorney version of this report displays time for both submitted and unsubmitted vouchers. To run this report, complete the following steps:

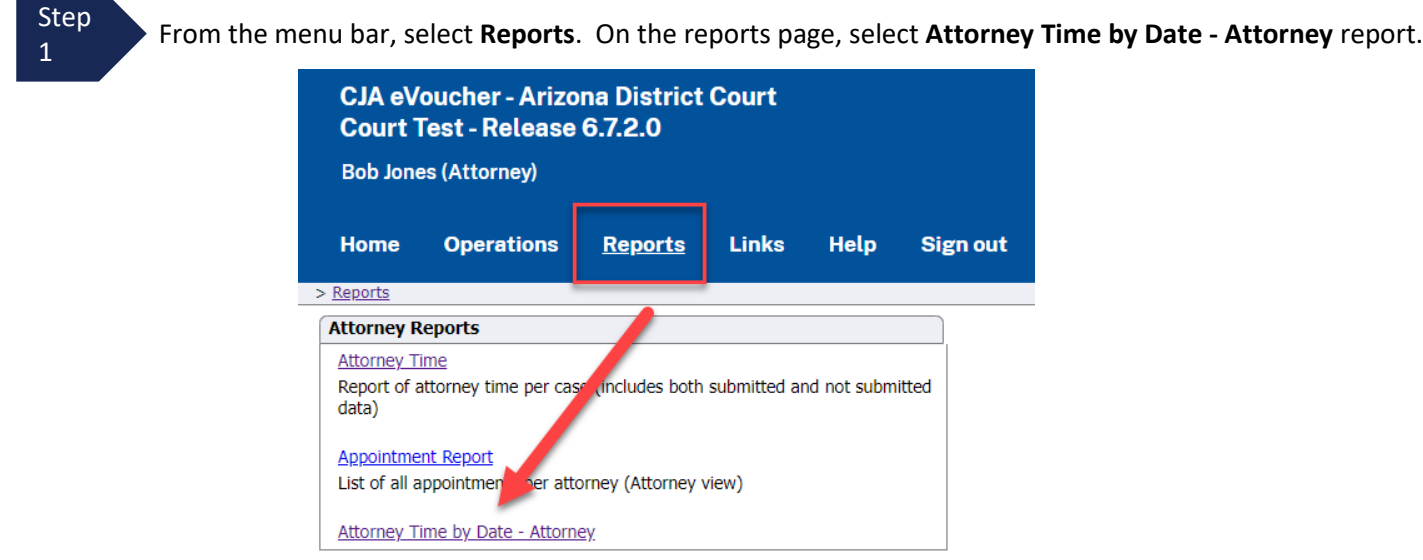

Step 2

On the attorney time by date report parameter page,

(1) Select the **Start Date** and **End Date**. If you are verifying one day, enter same date in both fields. If you are verifying for a longer period of time, enter desired start and end dates.

(2) For best results leave default selection for **Detail** field as "Complete Detail" and **Amounts** field as "Fee calculations". For **Fees Expenses**, select "Fees only" unless you want to determine which cases you have billed expenses to. For **Group by Date with Subtotals**, select "Yes" (Note: this field works only with "Fees only" selection in **Fees Expenses** field).

(3) For **Cases to Include** field, click "Select All**"** which will allow all time entered for all cases for the date(s) entered to display results. If you want to view all your time by date for a selected case, then select only that case.

(4) Click **Run Report** button.

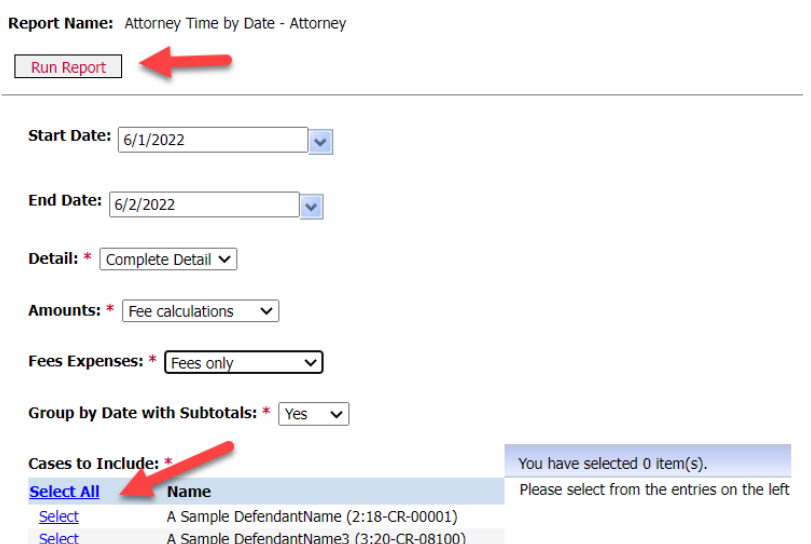

## **How to Review Attorney Time by Date Report (cont'd)**

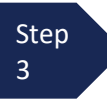

b.

Resulting report will display. If you selected multiple dates and "Yes" for **Group by Date with Subtotals**, the report will display with work completed on given dates with a subtotal per day. There will be a grand total for hours and compensation submitted for the total period of time selected at the bottom of the report.

## Attorney Time Report by Date for Jones, Bob

Start Date: 6/1/2022 End Date: 6/2/2022

Detail: Complete Detail **Amounts: Fee calculations** Fees / Expenses: Fees only

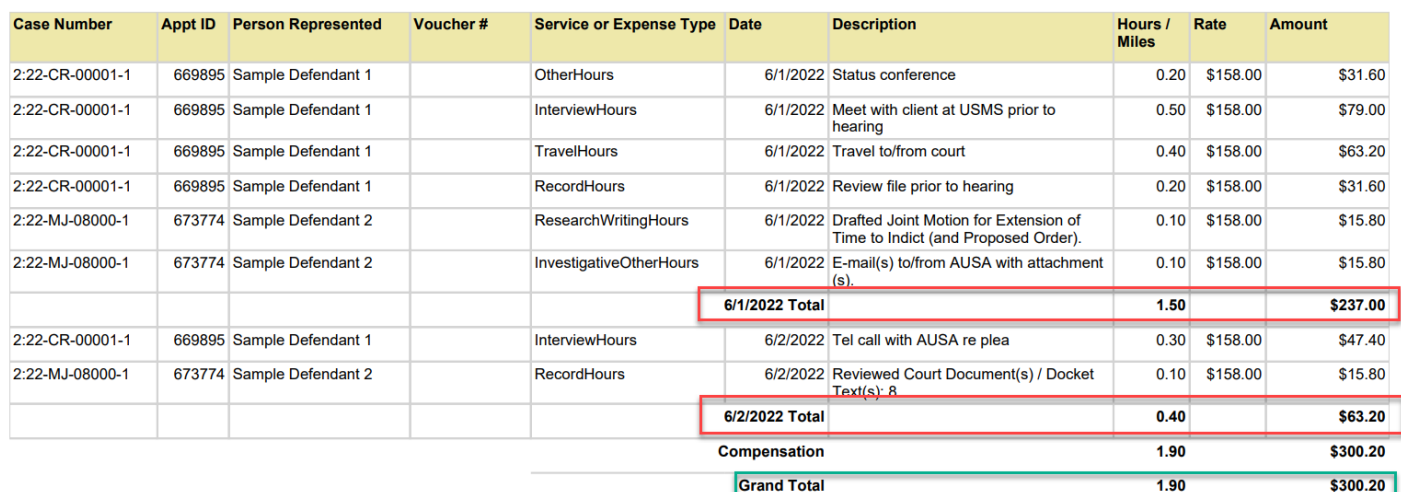

Step 4

To run the report with different parameters, click **Return to Parameters**. To close this report, click red "**X**" in upper right corner.

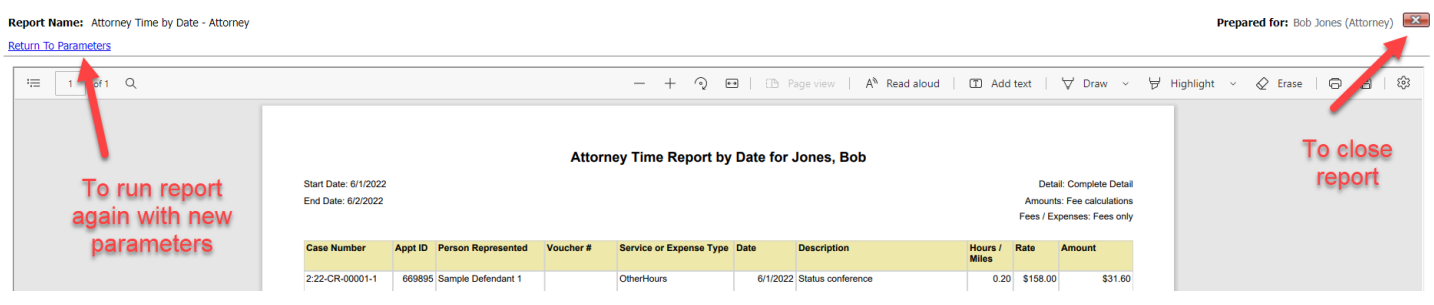